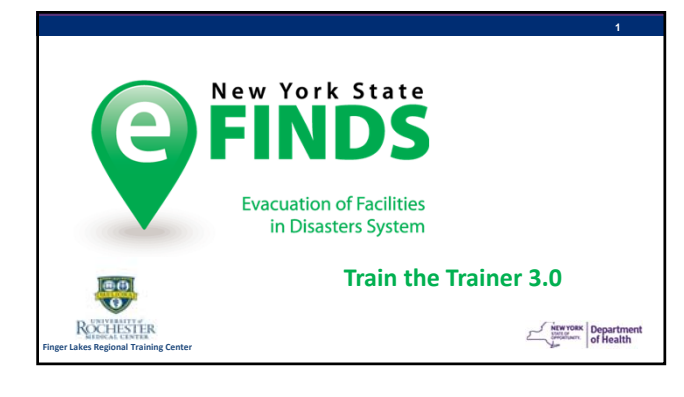

# Updates to eFINDS

Key items:

- Enable additional "statuses" and full cycle of person movement
- Streamlining menus and vocabulary, standardization of naming conventions
- Revision of behind the scenes data model
- Create useful and printable reports
- Printable labels.

Department

#### **A**FINDS **AGENDA**• eFINDS INTRODUCTION • Planning Considerations & Implementation • Tailor Your Facility Training Session • HANDS‐ON EXERCISES • Administrative • Evacuating/Sending Facility: Register, Evacuate, SIP, Repatriate • Receiving Facility: Receive, Initiate Repatriation, Will Not Repatriate • Search/Reports • Frequently Asked Questions NEW YORK Department • Teach Back (TtT ONLY)

# **Introduction to eFINDS**

NEWYORK Department

**5**

**4**

# **In 2012 - Hurricane Sandy forced the following number of Healthcare Facility Evacuations**

- $66$  Facilities evacuated in NYC, Nassau, Westchester and Suffolk Counties
- 7,820 HCF Patients/Residents evacuated from NYC, LI and Lower Hudson Valley

**Department**<br> **Department**<br> **of Health** 

## **Evacuated Patients/Residents**

#### Providers:

**OFINDS** 

**OFINDS** 

- $\checkmark$  Often didn't know their location, condition;
- $\checkmark$  unable to provide ongoing guidance to receiving facility many sent without basic health records; medication information
- Had difficulty in repatriating all their people or discharging to other facilities
- Families did not know where loved ones were located; some still searching weeks after the storm

Department

## **Patient Tracking Imperative**

NO formal mechanism for tracking evacuees statewide was available at that time

NEWYORK Department

**8**

**9**

**7**

# **OFINDS**

… a statewide, person tracking system,

… mandated by Governor Andrew Cuomo following Hurricane Sandy, for use

by healthcare and human services facilities,

… helps ensure the safety of persons (patients, residents and staff) during a forced evacuation of their location, due to emergency conditions that jeopardizes their life-safety.

**eFINDS is …**

eFINDS:

… provides ongoing awareness of the *current location* of each evacuated person, across all movement,

… captures essential care needs information for the person, and

… captures key contact information for their loved ones and NEW YORK Department care givers.

#### **OFINDS**

#### **System Requirements**

#### • **Key Data Requirements – System must:** Track current location of all evacuees

- 
- $\checkmark$  Track non-traditional/temp locations like hotels/shelters  $\checkmark$  Provide summary state/status of all individuals evacuate Provide summary stats/status of all individuals evacuated
- $\checkmark$  Enable quick recognition of missing individuals  $\checkmark$  Minimize data collected to only essential fields
- $\times$  Minimize data collected to only essential fields<br> $\times$  Enable capture of basic medical and additional
- Enable capture of basic medical and additional care requirements

#### • **Key Functional Requirements**

- Must be quick, easy to use; user friendly
- $\times$  Must protect sensitive data from those not authorized  $\times$  Enghla data tracking even if HCEs have lost power
- Enable data tracking even if HCFs have lost power
- Exchange data with other response systems (HEC)

#### **OFINDS CMS Final Emergency Preparedness Rule**

During 2016, the Centers for Medicare and Medicaid Services (CMS) approved a final rule describing emergency preparedness requirements for 17 different types of health care providers.

**10**

**11**

**12**

The rule's key provisions will be enforceable as of November 2017.

Your participation in this eFINDS training may help your facility demonstrate its compliance with aspects of the rule related to tracking the movement and location of your facility's patients, residents and staff during an emergency.

Accordingly, at the conclusion of the training, you will receive a certificate documenting your attendance and participation in the training. Suppose begartment

#### **OFINDS NYS Regulations & HIPAA**

**eFINDS use by all NYS Hospitals, Nursing Homes and Adult Care Facilities (ACF) is Required for** *all* **Evaluation** 

• Health facility electronic data exchange with NYSDOH Health Commerce System (HCS):

Title 10: Section 400.10 9 -- Nursing Homes and Hospitals Title 18: Section 487.12/488.12 -- ACFs

• Active HCS Accounts; Up to date, HCS Communications Directory role assignment and business *AND emergency* contact information

**HIPAA Privacy/disclosure of data during emergencies:**  Providers/health plans covered by the HIPAA Privacy Rule may share patient information if to provide treatment, inform families; and if in imminent danger situations

# **Current eFINDS Deployment**

• **"O" Agencies and their facilities** 

OASAS – Clinics

**OFINDS** 

- OMH Psychiatric Centers and Licensed Housing
- OPWDD Residential Homes & Developmental Centers
- OCFS Juvenile Facilities
- $\checkmark$  OTDA Supportive Housing NEWYORK Department

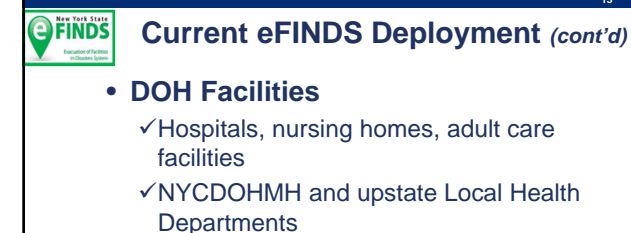

NYSDOH Regional Offices

NEWYORK Department

**15**

**13**

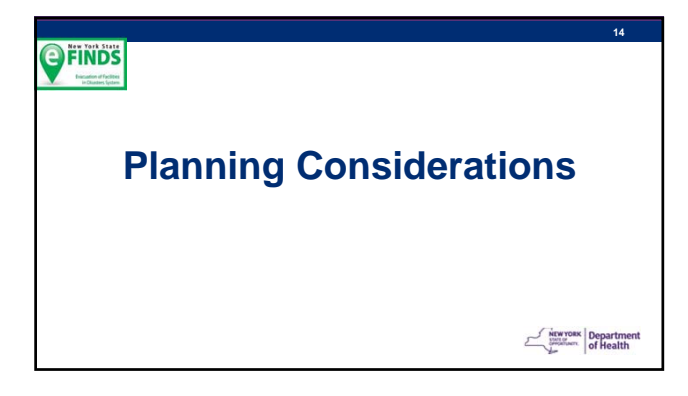

#### **OFINDS**

**Why Plan?? Lessons Learned from 28 Actual Events**

**Flooding, winter storms, facility relocation -- Issues seen in practice:**

- Didn't know how to use system; no protocol in place
- Didn't know where supplies are stored or lost them
- Too few people in eFINDS roles; none onsite at time of emergency
- Removed wristbands from evacuee; couldn't register
- Misused "real" versus "training" applications and/or wristbands
- Didn't understand concept of "operation," i.e. where to record data for event
- Confusion when the receiving facility must also register the person
- Didn't realize need to repatriate returning persons by the sending facility
- Didn't understand concept of "shelter in place"
- Didn't know how to find/track their persons in the system  $\frac{1}{\sqrt{\frac{1}{1-\frac{1}{1-\frac{1}{1-\frac{1}{1-\frac{1}{1-\frac{1}{1-\frac{1}{1-\frac{1}{1-\frac{1}{1-\frac{1}{1-\frac{1}{1-\frac{1}{1-\frac{1}{1-\frac{1}{1-\frac{1}{1-\frac{1}{1-\frac{1}{1-\frac{1}{1-\frac{1}{1-\frac{1}{1-\frac{1}{1-\frac{1}{1-\frac{1}{1-\frac{1}{1-\frac{1}{1-\frac{1$

## **Planning Considerations - Activating eFINDS Large-scale event that affects multiple facilities** NYSDOH will create the operation and notify HCFs that they must use eFINDS The HCS, Integrated Health Alerting and Notification System (IHANS) is used to send the notification:

**Therefore, your facility's business hours and emergency/after hours contact information in the HCS Communications Directory**  *must be up to date !!!*

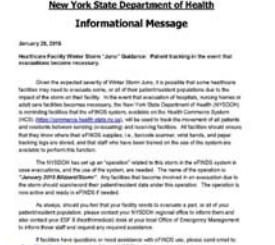

#### **OFINDS**

#### **Planning Considerations - Activating eFINDS Individual Facility Event**

- Facility staff assigned to the eFINDS Administrator Role, can create an Operation themselves if they need to use eFINDS;
	- inform any receiving facilities of the Operation Name to use in eFINDS when receiving evacuees at their location
- Facility staff should also always contact their NYSDOH Regional Office Program Representatives to inform them of the emergency and gain assistance as needed

**Exercise Separtment** 

**18**

**17**

# **OFINDS**

# **PLANNING CONSIDERATIONS**

- Each facility needs an eFINDS policy/procedure that • Addresses different circumstances/scenarios
- Is incorporated into evacuation protocols
- is customized to their facility

Ensure patient/resident/family education/guidance on the evacuation process is

outlined/ready: • Importance of wristband; reassurance of how it will help to keep them safe; how they, and their belongings will easily be tracked wherever they move; Emphasize security of the system regarding their personal information

Drill Various scenarios and test policy/protocols

• Include in annual evacuation drill

• Work with neighbor/sister facilities • Act in both sending and receiving roles

Department

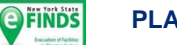

#### **PLANNING CONSIDERATIONS**

Are you going to enter any key medical information into the notes fields in eFINDS?

- Are you going to scan your facility wristband into the notes field to capture your facility's barcode ID# in the eFINDS application? • May or may not be your MR# - now is the time to find out
- Have you prepared stickers using eFINDS label printing function or handwrite unique barcodes on a sticker to apply to the person's charts/other personal items?
- Have you identified staff in charge of monitoring movement of patient's/resident's through receipt by receiving facility using eFINDS tracking search and dashboard functions?

Department

**20**

**19**

#### **OFINDS PLANNING CONSIDERATIONS**

Have you considered the flow of persons through your facility in your eFINDS implementation plan? Do you have intermediate evacuation points? Where/will you set up eFINDS stations?

- Depends on size of building; egress and staging points; amount of pre-evacuation movement?
- Are you going to scan/update in eFINDS again as they leave your building (for a final time/date stamp)?

What equipment/documents are you sending with your patient/resident?

- Medical records (which parts)? Information sheet/transfer packet, Medical evaluation, medications/medications list
- Personal medical equipment
	- Have you tagged these items with the same unique eFINDS identifiers (barcode #s)?

**Exercise Separtment** 

# **OFINDS 21 Don't get hung up by the** *electronic* **process!! If all else fails…. Just wristband your evacuees and get them out the**

- **door…**
- **Hand write first name and the barcode number on a sticker and apply to person's medical record**

NEWYORK Department

## **OFINDS PLANNING CONSIDERATIONS Repatriation** • **Don't put the scanner away!**

- **Don't forget to repatriate your patients/residents when they return to your facility by updating their final destination back to their home facility OR**
- **If patients/residents cannot return to original facility its management should ensure the new permanent location for all their evacuees is updated by their new facility in the final eFINDS record for that event**

NEWYORK Department

**22**

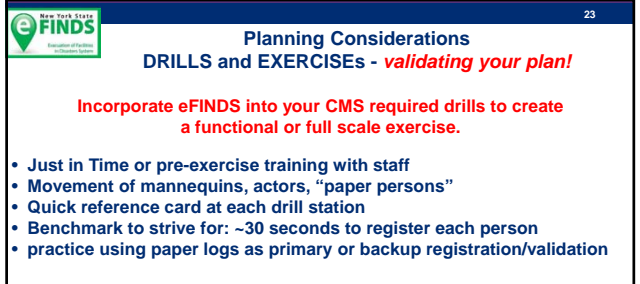

• **Unannounced eFINDS drills: shown to increase user proficiency; almost no coaching to users needed** NEW YORK Department

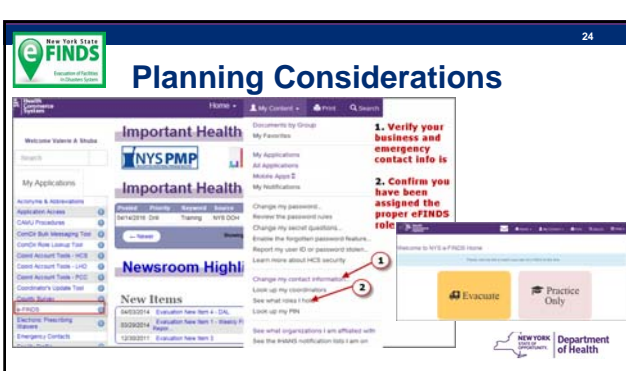

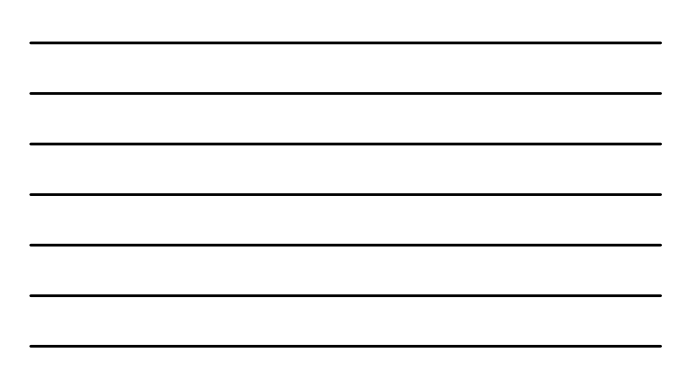

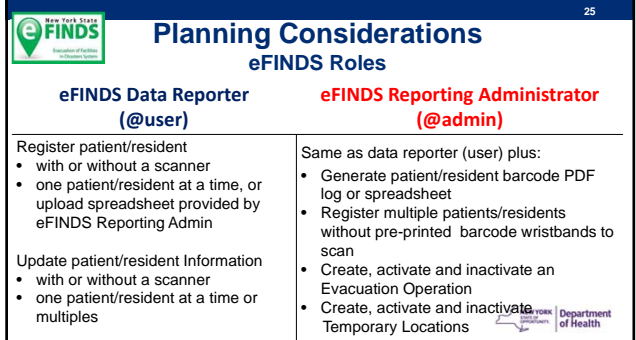

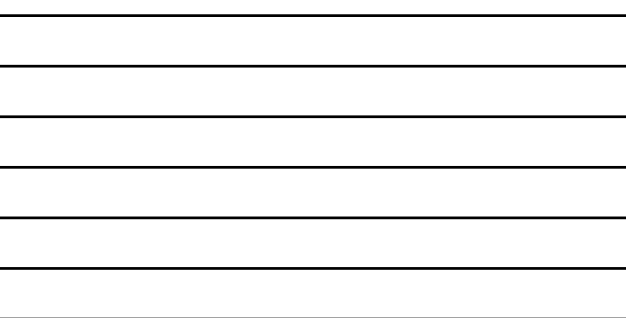

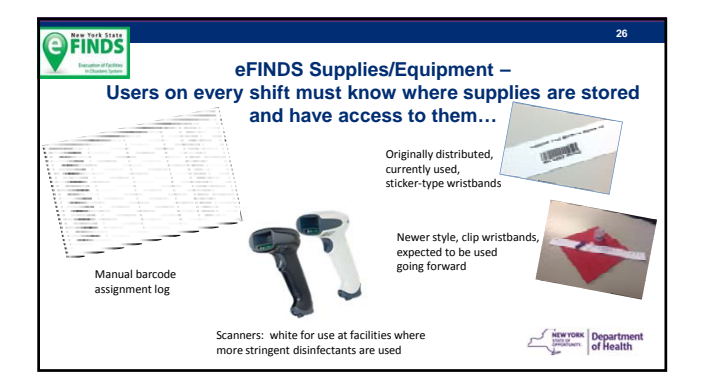

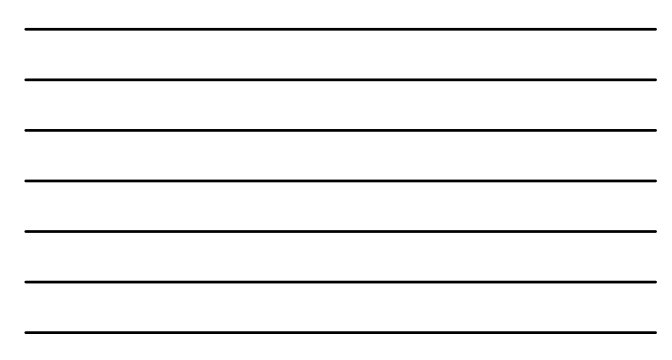

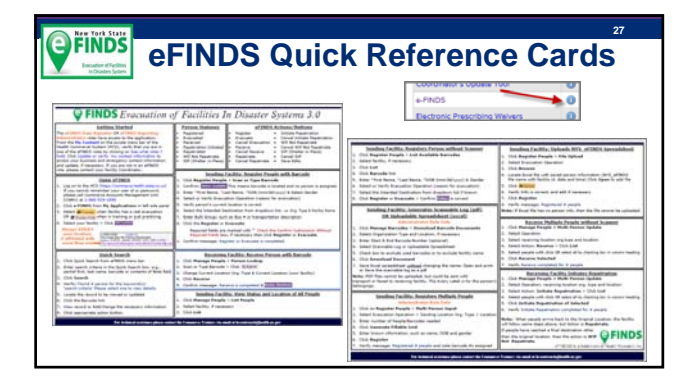

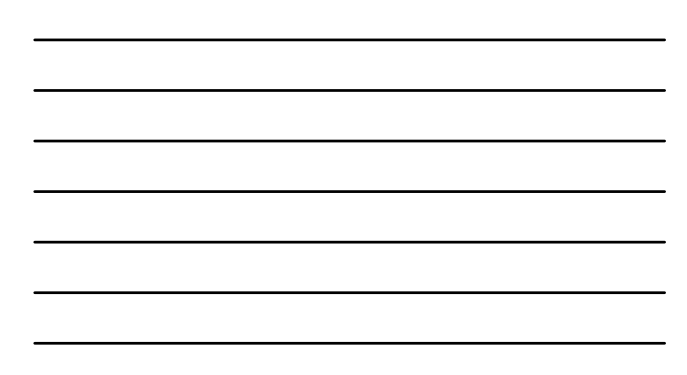

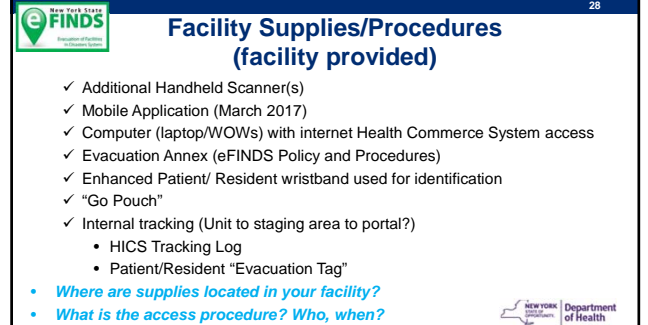

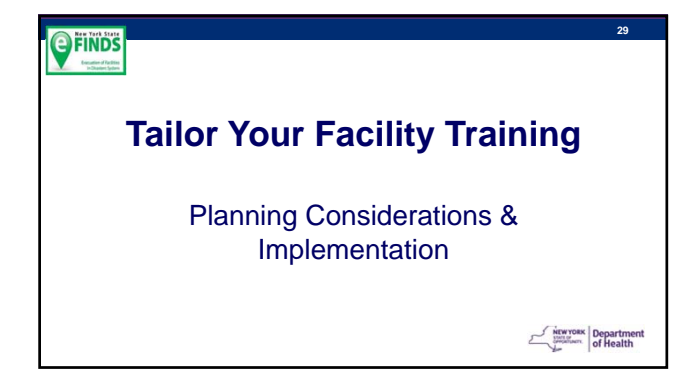

## **Tailor Your Facility Training**

**30**

Tips for Facility Trainers:

**OFINDS** 

- Review your facility's evacuation plan
- Work with your facility leadership to plan logistics of using eFINDS/which eFINDS functions are most congruent with the facility's plan
- Cover the points described on the *Facility eFINDS Planning Considerations Checklist* during your discussion with your facility's leadership.**Exercise Separtment**

# **Tailor Your Training:**

Tips for Facility Trainers cont'd:

**OFINDS** 

- Review the facility's general eFINDS evacuation plan/strategy/process with your trainees
- Add information to the *Facility Trainer template slides* that describes your facility's plan

Department

**32**

**31**

#### **OFINDS Tailor Your Facility Training:**

- eFINDS provides several basic tracking functions:
- *Registering* a person for evacuation
- Actually *Evacuating* a person
- *Sheltering a person in place*, *if allowed for a given event*
- *Receiving* an evacuated person and updating their eFINDS record to reflect their new location
- *Initiating Repatriation* of a person to their home facility or to a new permanent location
- **Repatriating** a person back to your facility
- *Searching* for an individual person or groups of people based on specific characteristics of those individuals as search "filters" **NEWYORK** Department

#### **OFINDS**

#### **Tailor Your Facility Training** *(cont'd)*

eFINDS also has several options for how to perform each of the tracking functions (e.g., several ways to register a person for evacuation).

- The following exercises will help you understand how to use all of the options and determine which options best match your facility's evacuation plan, physical layout, and nature of your clients
- Each facility trainer can then streamline and simplify their training to focus on only those options

Department

*All eFINDS functions are usable by all facility types under all circumstances;* 

**34**

However, to assist you in designing your facility's eFINDS plan, refer to the *eFINDS Function Recommendations Tables* (distributed separately) for suggestions regarding the circumstances and facility characteristics for which each function is especially well suited NEWYORK Department

**35 OFINDS Hands-On Exercises MEWYORK** Department

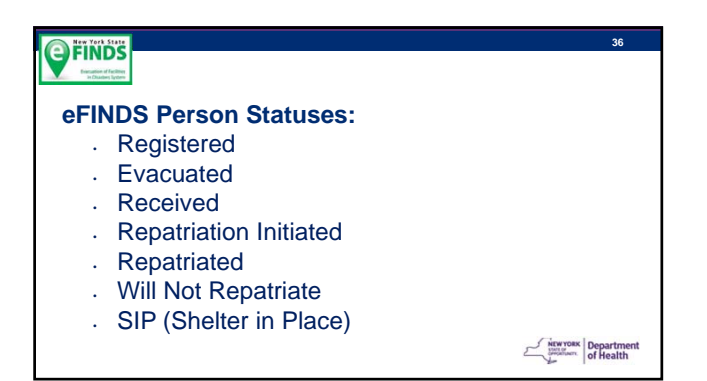

#### **eFINDS Actions/Buttons**

Register Evacuate Cancel Evacuation Receive Cancel Receive Repatriate Cancel Repatriate

Initiate Repatriation Cancel Initiate Repatriation Will Not Repatriate Cancel Will Not Repatriate SIP (Shelter in Place) Cancel SIP Save Edits

NEWYORK Department

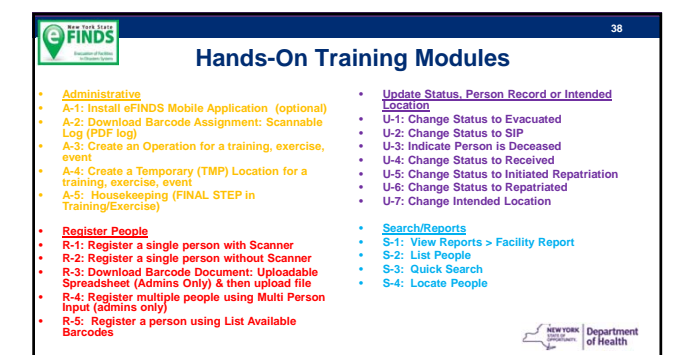

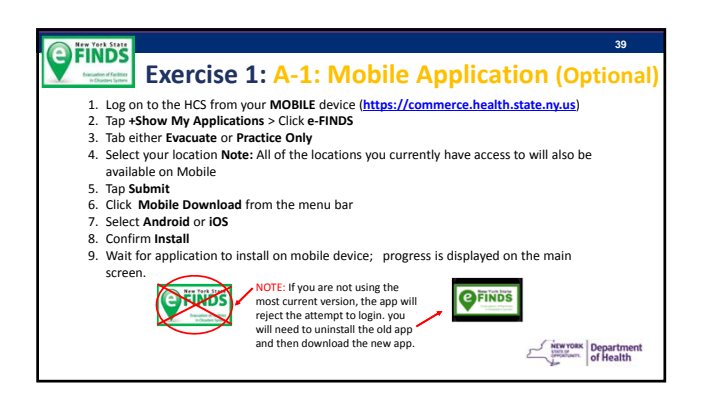

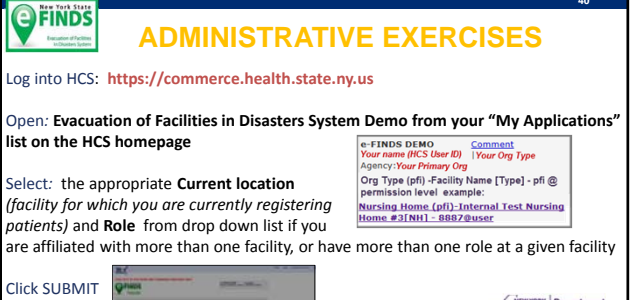

New York Department

**41**

**40**

**OFINDS** 

**Exercise 2: Download the Barcode Assignment: Scannable Log (PDF) (A‐2 Hands‐On Exercises)**

**SCENARIO**

- Knowing where your eFINDS Supplies are is crucial.
- Having one or more copies of the Scannable PDF log will be extremely helpful if there is a power or internet outage or if an urgent evacuation is needed and there is no time for registration of people into eFINDS.
- You need to use of **eFINDS** to track your evacuees. Download and print the Scannable Log (PDF).

**Exercise Separtment** 

**42**

## **OFINDS**

## **A‐2: Generate a Scannable Log (PDF)**

#### **e-FINDS Administrator Role Only**

- 1. Click **Manage Barcodes > Download Barcode Documents**
- 2. Verify your current location
- 3. Enter Start and End barcode numbers, e.g., 4—13 for ten patient/residents to be relocated OR leave blank for all assigned barcodes
- 4. Select the Barcode Assignment: Scannable Log (PDF) option
- 5. Click **Download Document**
- 6. Check Exclude used barcodes from List? If desired.
- 7. Print the PDF.

NEWYORK Department

## **SCENARIO**

#### **Exercise 3: Add Operation (A‐3)**

**OFINDS** 

- You are a 20 bed facility, and there is a planned power outage and the backup generator cannot support all of the equipment.
- Your facility is at maximum capacity; a full facility evacuation is needed.
- You have made sending arrangements with other facilities and these arrangements can accommodate but 90% of your people (18 people). The remaining 10% (two) people who cannot be transferred to the other facilities will be sent to a local high school until power is restored.
- An evacuation operation needs to be created.

NEWYORK Department

**43**

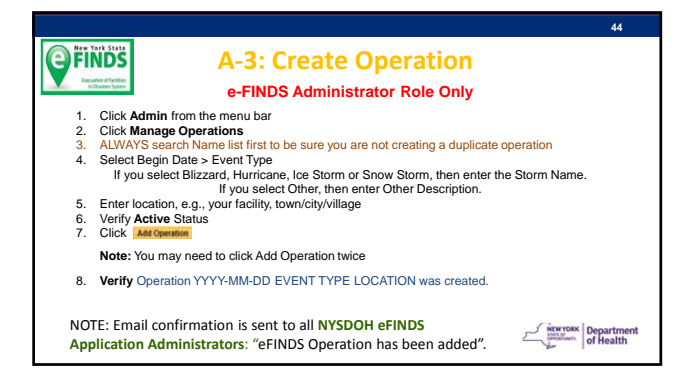

#### **OFINDS**

## **SCENARIO**

#### **Exercise 4: Add Temporary Location (A‐4)**

- Due to the operation in scenario 1 (Facility Power Outage), you now need to create the Temporary Location for the High School <or other TMP Location> across the street.
- Eighteen (18) of the 20 people at your facility will be evacuated to NYS hospitals. These facilities are already in eFINDS and can be selected from the Intended Destination Org. Type (Hospital) and the Intended Destination dropdown list. The Temporary Location cannot be selected until it is created.

NEWYORK Department

#### **OFINDS A‐4: Create Temporary Location**

#### **e-FINDS Administrator Role Only**

#### 1. Click **Admin > Manage Locations**

- 2. Enter Location Name (e.g. Public School# 304), Description (e.g. HS), town or city (e.g. Albany) **Note:** this will display in Operation drop down list when registering a person
- 3. Enter Description, Address, City, State, Zip, Phone and County
- 4. Click **Add Location**
- 5. Verify your temporary training location has been saved.

**Please Note: New TMP location names must be unique Check list of existing TMP locations first**

NEWYORK Department

**47**

**48**

**46**

#### **Scenario OFINDS Exercise 5: Register A Single Person With Scanner (R‐1)** • Your facility is ready to send two people to the temporary location just created, along with two employees/staff members. • Facility Staff at the Temporary Location have eFINDS Data Reporter roles to update the evacuees' status when they arrive.

- Wristbands have been place on the patient's wrists, and they are currently waiting for transportation.
- **•** Scan one wristband and then type in the second barcode number in<br>eFINDS to register two people total.

# **OFINDS**

#### **R‐1: Register Single Person with Scanner**

- 
- 1. Click **Register People** > Scan a barcode from the Scannable Log or wristband 2. Confirm: **Status Available** This means barcode is located and no person is registered to it.
- 3. Enter \*First Name, \*Last Name, \*DOB (mm/dd/yyyy) & Select Gender 4. Select Employee ID (Emp #) from MR/Emp # Type drop down list
- 
- 5. Enter an employees name
- 6. Select or Verify **Evacuation Operation** (reason for evacuation in exercise 2)
- Verify person's current location is correct
- 8. Select the Intended Destination from dropdown list, i.e. Temp Location from exercise 3 9. Enter Evacuee Group Description; such as Bus #, transportation description or facility unit

(optional) 10. Click the **Register**

- 
- 11. Confirm message: Register is completed and Status: Registered<br>At the very minimum, the exacuating facilities will only need to place the bercoled witsband<br>computation and the best distribution of the best person with t

At the very minimum, the evacuating facilities will only need to place the barcoded wristbands on their<br>patient/residents and send them to a safe location. The receiving locations can scan wristbands, and<br>update the locati **Register 1 person using this process**

#### **Scenario**

**Exercise 6: Register A Single Person Without Scanner (R‐2)**

• You now need to register a person but do not have a barcode scanner available. You also do not have date of birth or gender information for this person.

NEWYORK Department

**50**

**49**

#### **OFINDS R‐2: Register Single Person without Scanner**

- 1. Click **Register People** > and type a barcode from the Scannable Log (pdf)
- 2. Confirm: **Status Available** 3. Enter \*First Name and \*Last Name only
- 4. Select or Verify Evacuation Operation (reason for evacuation in exercise 2)<br>5. Verify person's current location is correct
- Verify person's current location is correct
- 6. Select the Intended Destination from dropdown list, i.e. Temp Location from exercise 3
- 7. Click the **Register** and view message in red flashing text
- 8. Check box: Required fields are marked with \* Check the Confirm Submission Without Required Fields
- 9. Click **Register**
- 10. Confirm message: Register is completed

**MENTOR Department** 

# **51 OFINDS Scenario Exercise 7: Updating Single Person with barcode #** • Some time has passed since you registered the person in the last exercise. In that time, you have obtained the person's date of birth and gender. You need to re-open the person's eFINDS™ record and insert this information.

NEW YORK Department

## **52 OFINDS Edit Record** 1. Click **Manage People > Person Lookup** 2. Scan or Type Barcode, and click **Search** 3. Select record with missing DOB & Gender 4. Enter the DOB and gender. 5. Click **Save Edits.** 6. Confirm message: **Edit is complete**

**Example 1988**<br> **CONSTRAINING SECTION** of Health

## **53 Scenario OFINDS Exercise 8: Shelter in Place (SIP) (R‐1, U‐2)** • You now have a third person to register into eFINDS™. This person is on a ventilator powered by a generator. It is determined that this individual cannot be moved. An eFINDS™ wristband is on the person's wrist but you are unsure if the person has been registered. In this exercise, you will register this person into eFINDS™ and set the person's status to Shelter in Place.

**Exercise Separtment** 

**54**

#### **OFINDS R‐1 Register Single P/R with Scanner U‐2: Change Status to SIP** 1. Click **Register People** > Scan or Type a barcode

- 2. Confirm: **Status Available**
- 3. Enter \*First Name, \*Last Name, \*DOB (mm/dd/yyyy) & Select Gender
- 4. Enter reason for SIP in the Note section
- 5. Select or Verify **Evacuation Operation** (reason for evacuation in scenario 2)
- 6. Verify person's current location is correct
- 7. Select the Intended Destination from dropdown list, i.e. same as current location
- 8. Click **SIP**
- 9. Confirm message: **SIP** is completed.

NEW YORK Department

## **Scenario**

#### **Exercise 9: Deceased Person (U-3, S1)**

- **The person on the ventilator expired, and had a status of Sheltered In Place.**
- **You need to mark the person's record to indicate they are deceased.**

NEWYORK Department

**56**

**55**

## **OFINDS**

- 1. Click **Manage People** > **Person Lookup**
- 2. Scan or Type Barcode of person from scenario 5 (SIP) above
- 3. Click **Search**
- 4. Verify the correct person displays
- 5. Click **Cancel SIP**
- 6. Verify **Status Registered** and Cancel SIP is completed
- 7. Check the Deceased box and Enter the date and time of death in Note field

**U‐3: Indicate Person is Deceased**

8. Click **Save Edits** and verify Edit is completed 9. View More Info from Tracking History to see the notes.

## NEW YORK Department

# **OFINDS S-1: View Reports > Facility Report**

- 1. Click **Reports** > **Facility Report**
- 2. Verify Location and Operation 3. Click **Generate Report**
- 4. View report and Deceased field = true.

NEW YORK Department

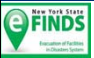

## **Scenario**

#### **Exercise 10: Change Status to Evacuated (U-1)**

It is time for the people registered in exercises 5 and 6 to be moved from your facility to the temporary location. In this exercise, you will re-open their records and set their status to evacuated.

NEWYORK Department

**59**

**58**

# **OFINDS**

- 1. Click **Manage People** > Person Lookup
- 2. Scan Barcode > Click Search
- 3. Verify person is correct
- 4. Click **Evacuated**
- 5. Confirm message: Receive is completed & Status: **Evacuated**

**U‐1: Change Status to Evacuated**

6. Repeat steps 1 – 5 for second person, but in Step 2 Type in barcode number.

**MENTOR Department** 

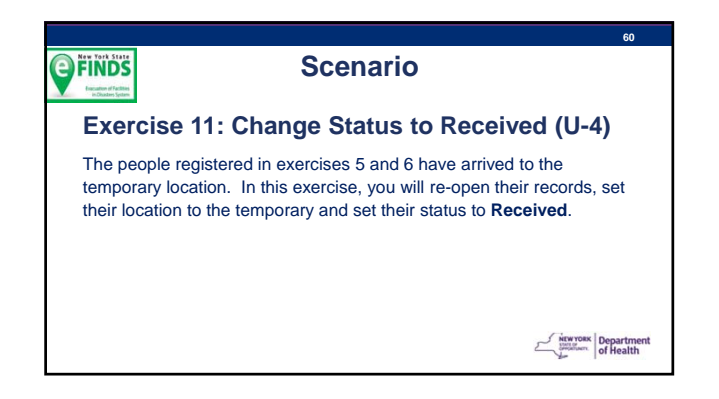

#### **U‐4: Change Status to Received**

- 1. Click **Manage People** > Person Lookup
- 2. Scan Barcode > Click Search
- 3. Change Current Location Org. Type to (TMP) & Current Location to the Temporary Location
- 4. Click **Received**
- 5. Confirm message: Receive is completed & Status: **Received**
- 6. Repeat steps 1 5 for second person, but in Step 2 Type in barcode number.

NEWYORK Department

**61**

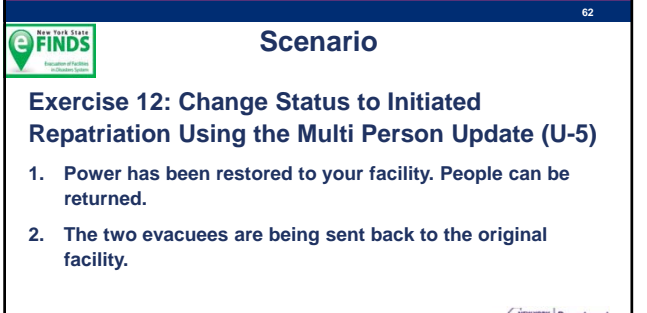

**Exercise Separtment** 

**63**

# **U‐5: Change Status to Initiated Repatriation**

- 1. Click **Manage People** > **Multi Person Update**
- 2. Select Operation, [TMP] Temporary location org. type and location
- 3. Select Action: **Initiate Repatriation**
- 4. Click **List**
- 5. Select people with check/click OR select all by checking box in column heading
- 6. Click **Initiate Repatriation of Selected**
- 7. Verify Initiate Repatriation completed for two people.

**Department**<br> **Department**<br> **of Health** 

## **Scenario**

**Exercise 13: Change Status to Repatriation Using the Multi Person Update (U-6)**

• **The people you registered in exercises 5 and 6 have returned to their original facility. You will need to indicated that they have arrived by changing their status to Repatriated.**

NEWYORK Department

**65**

**64**

#### **OFINDS U‐6: Change Status to Repatriated**

- 1. Click **Manage People** > Multi Person Update
- 2. Select Operation, Original location org. type and location
- 3. Select Action **Repatriate**
- 4. Click **List**
- 5. Select people with check/click OR select all by checking box in column heading
- 6. Click **Repatriation of Selected**
- 7. Verify Repatriation completed for two people.

**MENTOR Department** 

# **66 OFINDS Scenario Exercise 14: Review Facility Report (S1)** • **People have been repatriated, and you would like to confirm that all statuses and current locations are up to date and correct.**

NEW YORK Department

# **S-1: View Reports > Facility Report**

- 1. Click **Reports** > **Facility Report**
- 2. Verify Location and Operation
- 3. Click **Generate Report**
- 4. Verify two people have been **Repatriated** and current location is original location.

NEWYORK Department

**67**

# **68 Scenario OFINDS Exercise 15: Evacuating Facility Prepares For An Evacuation By Downloading The Barcode Assignment: Uploadable Spreadsheet (R-3a, R-3b)** • **A Hurricane is making its way east, therefore your facility is preparing to have a full facility evacuation. The exact path of the hurricane is still not determined as it is still a five days out.** • **If full facility is evacuation is warranted, the facility would like to utilize the eFINDS Spreadsheet. For demonstration purposes, we will only input info for two people using this method.**  • **The Operation has been created by NYS called** 2017-01-01 ANE FLURRICANE WR

#### **69 R‐3a Download Barcode Document: OFINDS Uploadable Spreadsheet (eFINDS Reporting Admins Only)** 1. Click **Manage Barcodes > Download Barcode Documents** 2. Enter Start & End Barcode Number (optional) 3. Select Barcode Assignment: Uploadable Spreadsheet (excel) 4. Click **Download Document** 5. Click Save and Open NYS\_eFINDS\_<facility ID Date Time>\_Training 6. Populate First Name, Last Name, DOB and Gender 7. Save file

8. Print file (optional, but recommended).

**Register 2 patient/resident using this process**

Department

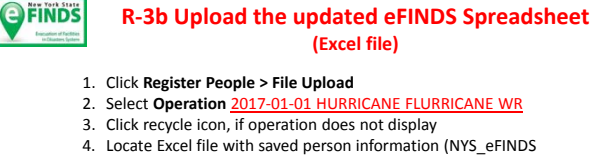

- file name with facility id, date and time or other file name)
- 5. Click **Open** to add file
- 6. Click **Upload**
- 7. Verify Info is correct, and edit if necessary
- 8. Click **Register** 9. Verify message: Registered 2 people.

**Experience Department**<br> **Of Health** 

**71**

**70**

# **Scenario OFINDS Exercise 16: Evacuating Facility Updates Intended Destination Using Multi Person Update and Evacuates the People (U-1, U-7)** • **The file uploaded in exercise 16 will assign the people to the selected operation, and update the status to Registered, but they will still need to be assigned to an Intended Destination and be evacuated.** • **For practice purposes, please send your people to the Temp. Location created in scenario 3.**

• **Two people are ready to be evacuated.**

NEW YORK Department

**72**

NEWYORK Department

## **U‐7: Change Status to Evacuated U‐7: Change Intended Location**

- 1. Click **Manage People** > **Multi Person Update**
- 2. Select Operation, Original location org. type and location
- 3. Select Action: **Evacuate**
- 4. Click **List**

**OFINDS** 

- 5. Select people with check/click OR select all by checking box in column heading
- 6. Select Intended Destination Org Type & Intended Destination
- 7. Click **Evacuate Selected**
- 8. Verify Evacuation completed for two people.

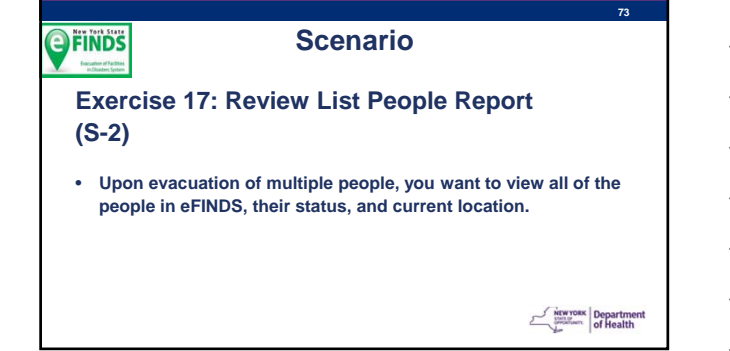

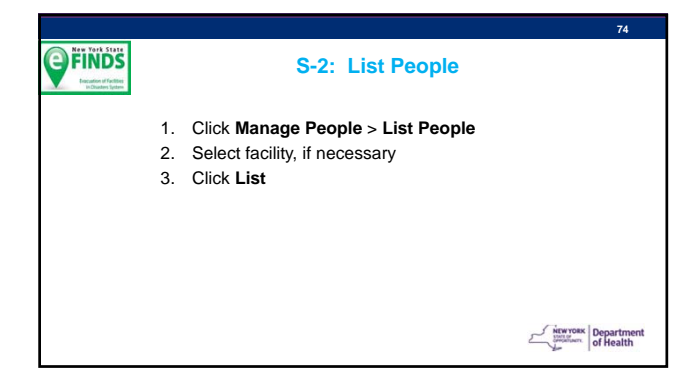

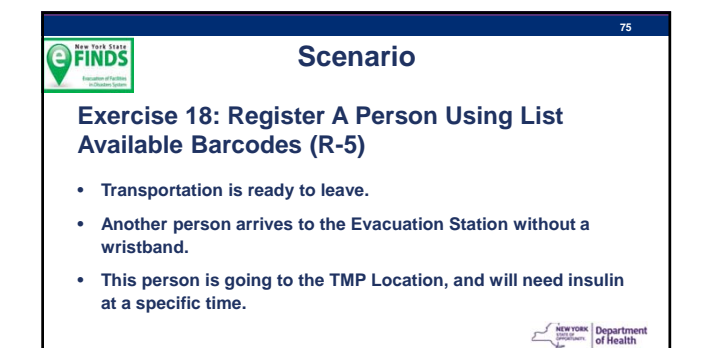

#### **OFINDS R-4: Register A Person Using The List Available Barcodes (R-5)**  1. Click **Register People** > **List Available Barcodes** 2. Select facility, if necessary

- 3. Click **List**
- 4. Click Barcode link
- 5. Enter \*First Name, \*Last Name, \*DOB (mm/dd/yyyy) & Gender
- 6. Add in the **Note section** that the person needs insulin at a specific time
- 7. Select or Verify Evacuation Operation 8. Select the Temp Location as Intended Destination
- 9. Click **Evacuate**
- 

10.Verify Status: Evacuated.

NEWYORK Department

**77**

**76**

#### **Scenario OFINDS**

## **Exercise 19: Quick Search (S-3)**

- **Some time has passed, and you are concerned about the evacuated person who needed insulin at a specific time.**
- **You want to know if they have been received in at the TMP Location.**
- **You have forgotten the person's name and barcode #.**

**MENTOR Department** 

**78**

#### **OFINDS S-2: Quick Search** 1. Click **Quick Search** from eFINDS menu bar 2. Enter search criteria in the Quick Search box, e.g., insulin other or contents of Note field 3. Click **Search** 4. Verify: Found # person for the keyword(s): 'search criteria' Please select one to view details 5. Locate the record to be viewed or updated 6. Click the Barcode link (optional)

7. View record

NEW YORK Department

#### **Scenario**

**Exercise 20: Register A Person Using The Multi Person Input (R-4)**

• **The Director of Nursing hands you a medical record, and asks you to register this person into eFINDS.**

- **Currently, the Intended Location has not been determined.**
- **There are no wristbands to scan.**

New York Department

**80**

**79**

#### **OFINDS R-4: Register A Person Using The Multi Person Input**

- 1. Click on **Register People** > **Multi Person Input**
- 2. Select Evacuation Operation > Sending Location Org. Type > Location
- 3. Enter number of People/Barcodes needed 4. Click **Generate Fillable Grid**
- 5. Enter known information, such as name, DOB and gender
- 6. Click **Register**
- 
- 7. Verify message: Registered # people and note barcode #s assigned
- 8. Note barcode # assigned to person.

NEW YORK Department

## **OFINDS Scenario Exercise 21: As A Receiving Facility, Determine How Many People Are Intended To Come To Your Facility (S-4)**

- **You are located at the Temporary Location.**
- **You are waiting for people to arrive and would like to see how many people have been registered and have your Temp. Location in their Intended Location field. In other words, you want to know how many people to expect.**

NEWYORK Department

#### **OFINDS S-4: Locate People** 1. Click **Locate People** from eFINDS menu bar 2. Enter the Intended Destination Org. Type as TMP Temporary > and select Temp. Location from scenario 3 3. Select Operation 2017-01-01 HURRICANE FLURRICANE WR 4. Click **Search**

5. View search results, including current location, intended location and status.

NEWYORK Department

**83**

**82**

#### **Scenario OFINDS Exercise 22: Update Current Location And Status To Received (U-4)** • **Transportation has just arrived and evacuees are coming in.**

- **You are handed a PDF Scannable Log, but you do not have a scanner.**
- **The log include names, DOB and gender.** • **The staff person who traveled with the evacuees has arrived also.**
- **You count the people and it matches the number on the log.**

Department

**84**

#### **U‐7: Change Status to Received**

- 1. Click **Manage People** > **Multi Person Update**
- 2. Select Operation, Current location org. type (TMP Location) and location
- 3. Select Action **Receive**
- 4. Click **List**

**OFINDS** 

- 5. Select people with check/click OR select all by checking box in column heading
- 6. Click **Receive Selected**
- 7. Verify Receive completed for # people.

NEW YORK Department

## **Scenario**

**Exercise 23: Inactive Operation And Temporary Location (A-5)**

- **Power was restored, and all of the evacuees have been repatriated.**
- **You need to inactive both the operation and temporary location.**

NEWYORK Department

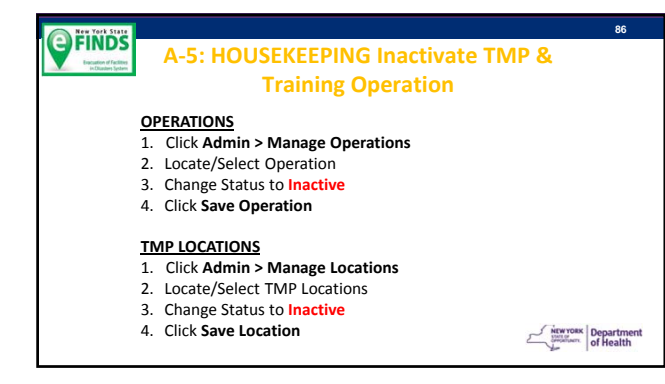

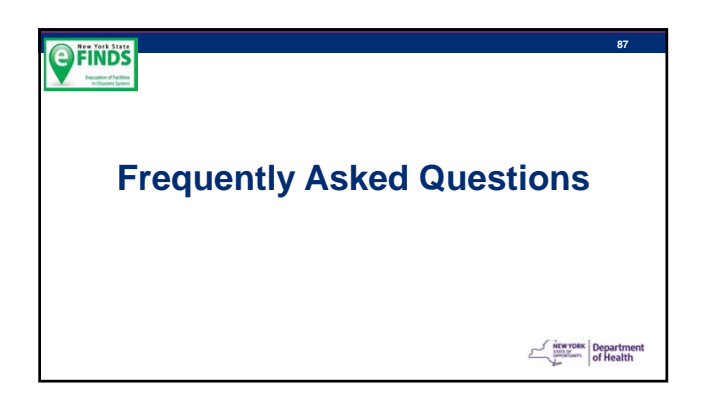

#### **FREQUENTLY ASKED QUESTIONS**

#### **Q: What if a patient/resident refuses to wear a wristband?**

**OFINDS** 

NYSDOH A: Create a person record in eFINDS with associated barcode number. Make sure that a barcode number is written on<br>that persons paper record that is transported with them. Send bracelet along with person paper record

#### **Q: What if one of my patients/residents is pediatric or just too slim for the bracelet?**

NYSDOH A: Carefully wrap the wristband to a size that fits the pt/resident; allow the excess to hang off, but be careful not to cover<br>the barcode number underneath the barcode: if the number is readable, it can be manually

#### **Q: What if some of my patients/residents are sheltering in place?**

NYSDOH A: Apply one of your facility wrist bands to that resident as you would for those evacuating to another facility and do not<br>remove for duration of the event. Enter individual's info in e-FINDS and click to check the

NEWYORK Department

**89**

**88**

#### **OFINDS FREQUENTLY ASKED QUESTIONS**

**Q: Can other locations be entered into the system?**

**NYSDOH A:** Yes. Incident specific temporary locations (such as shelters or other locations) can be loaded into eFINDS by NYSDOH or by an eFINDS Reporting Administrator at the facility.

**Q: What if I need to send an evacuee to a facility or location that is not available in the "dropdown" destination choices in e-FINDS?** 

**NYSDOH A: Ensure that** a "Temporary Location" has been created by your facility's eFINDS Reporting Administrator, as described above and select that location under the "TMP" location type.

**Q: What if one of my residents is going to a family member's home for the duration of the evacuation?** 

**NYSDOH A:** Apply one of your facility wrist bands to that resident as you would for those evacuating to another<br>facility and instruct the family to keep the wristband on until the resident returns to their original facili

**90**

#### **OFINDS**

#### **FREQUENTLY ASKED QUESTIONS**

**Q: If I receive a call from a family member searching for a loved one and I am not able to access e-FINDS to provide their location, who should family members contact to get the information?** 

**NYSDOH A:** The NYSDOH will provide the number for a call center as it had done following Super Storm Sandy that will assist with this type of phone call.

**Q: Does a declaration of emergency need to be in effect for eFINDS to be utilized?**

**NYSDOH A:** No, there does not need to be a declaration of emergency in order for eFINDS to be utilized. eFINDS can be and in the past has been used for very localized emergencies at a facility that did not involve a state declaration of emergency.

Q: If a facility is doing an internal evacuation (horizontal or vertical) but staying within the same<br>facility building, do they need to use eFINDS? If yes, how would that work since they are not being<br>accepted into a diff

**NYSDOH A:** No – eFINDS is not required for an internal facility evacuation (horizontal or vertical within the same building facility.

#### **OFINDS 91 NYSDOH RESOURCES**   $\mathcal{L} = \sum_{i=1}^n \mathcal{L}_i$ **Support Documents on HCS** *https://commerce.health.state.ny.us Use HCS Search term "eFINDS" and resource list will load on the screen …* • **Implementation Procedure and Job Action Sheet Templates** • **Application Use Training Guides** • **eFINDS process flow diagram** • **Scanner specs and pricing** • **Power point presentations** • **eFINDS quick reference cards**

• **Current eFINDS training webinar schedules** 

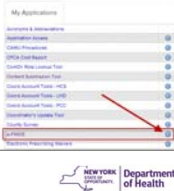

# **NYSDOH RESOURCES**

• For training help

**OFINDS** 

- To request additional barcode numbers be provisioned to facilities conducting training and exercises
- For exercise support
- To request additional "real event" wristbands (if expended in real event or if there has been an increase in certified bed count, facility name change, etc.)

Send an e-mail to **efinds@health.ny.gov** copy the appropriate NYSDOH RO Representative

Refer to NYSDOH Non-Emergency eFINDS Request Process for further details/instructions

**MEWYORK** Department

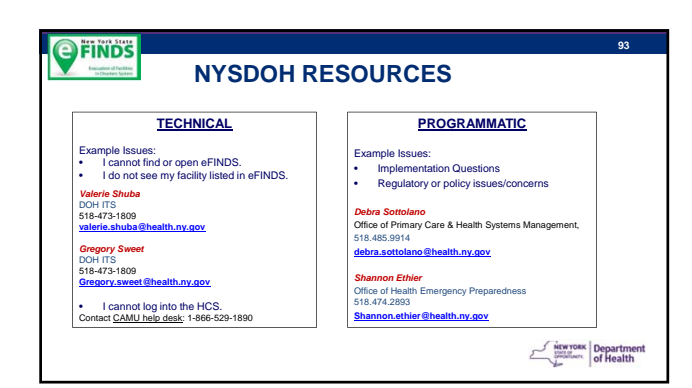

# **OFINDS Vendor Resources**

**Contact for Purchase of Additional Scanners**

**To receive the discounted price at the time of purchase, indicate the scanner is being purchased for the "eFINDS Project"**

**Charlie Waldman | L-Tron Corporation<br>P (585) 383-0050 ext. 111 | F (585) 383-0701<br>596 Fishers Station Dr., Victor, NY 14564** 

**Exercise Separtment** 

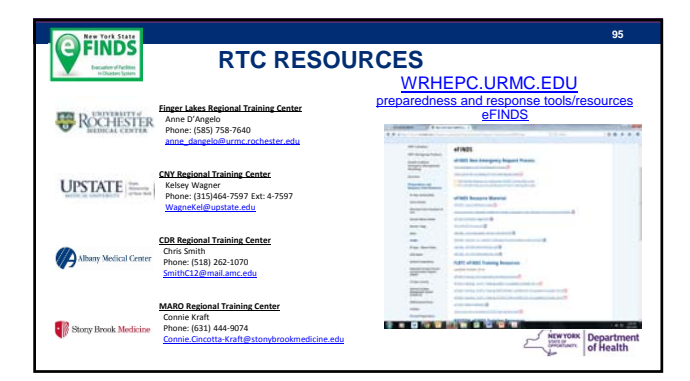

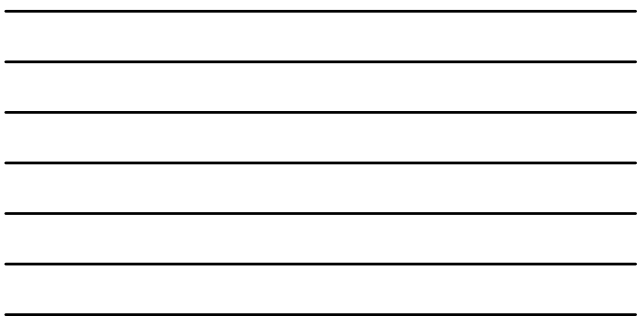

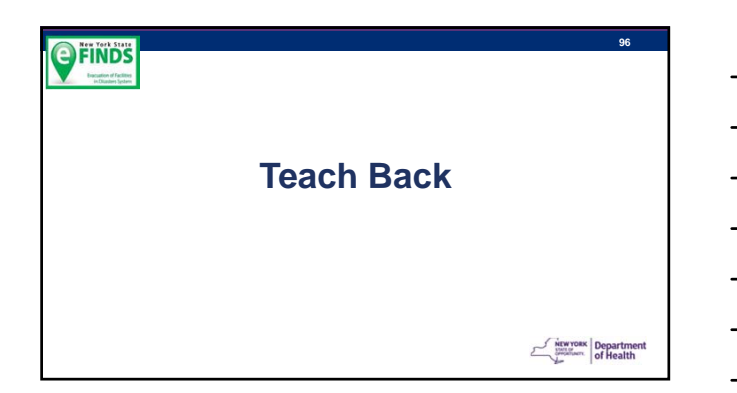

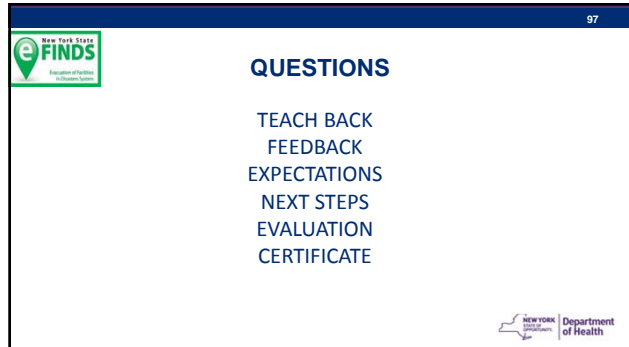